# 内容

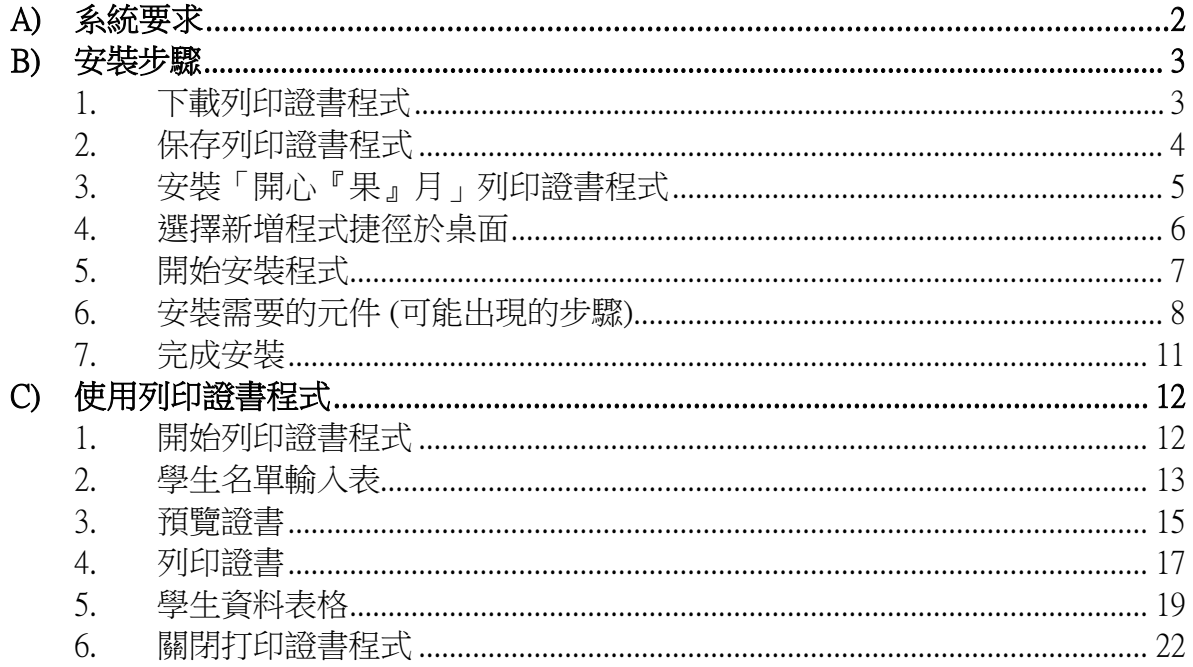

## <span id="page-1-0"></span>**A)**系統要求

- a) 作業系統: 微軟視窗 7 或以上
- b) Microsoft .Net Framework: Microsoft .Net Framework 4.0 或以上
- c) Microsoft Access Database Engine 2010 Redistributable

## <span id="page-2-0"></span>**B)**安裝步驟

**\***如有安裝任何舊版本的列印證書程式,請於安裝新版本前移除。

#### <span id="page-2-1"></span>**1.** 下載列印證書程式

你應該在健康飲食在校園網站 ([https://school.eatsmart.gov.hk/b5/content\\_joyful.aspx?id=6336](https://school.eatsmart.gov.hk/b5/content_joyful.aspx?id=6336)) 下載安裝程式

i. 點擊"下載電子證書程式"。

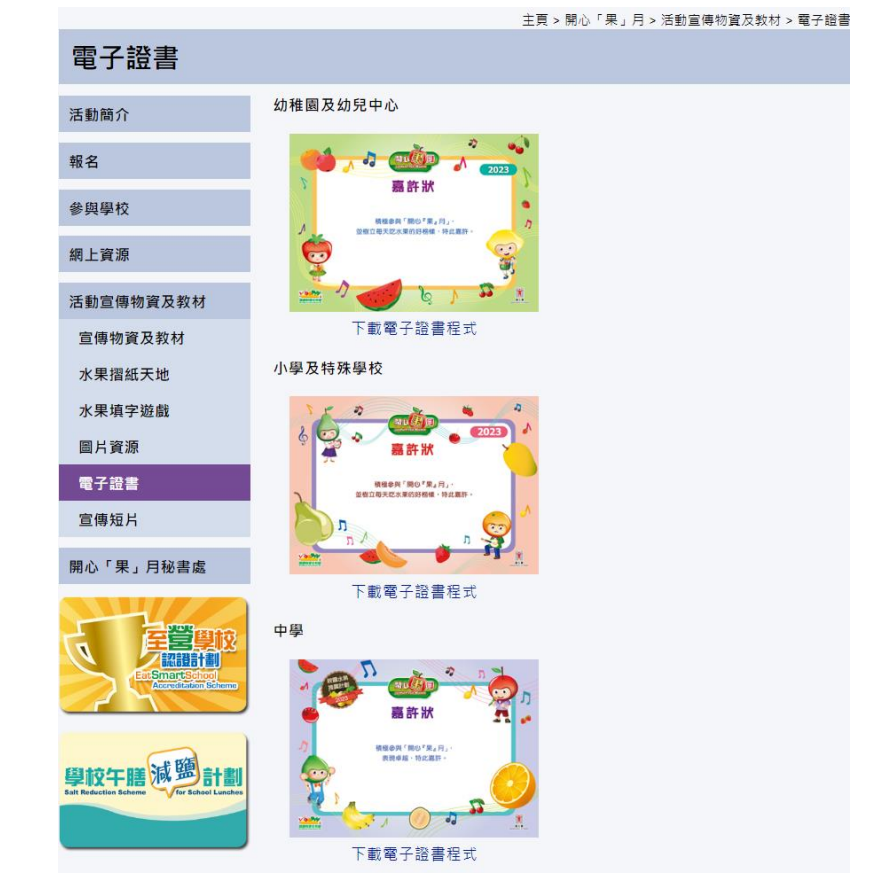

#### ii. 在"下載"中可看見設置文件。

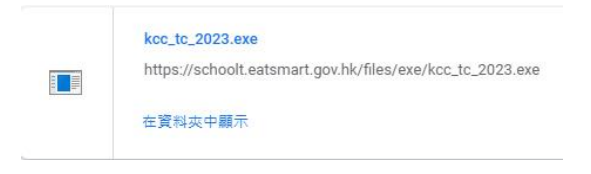

## <span id="page-3-0"></span>**2.** 保存列印證書程式

i. 安裝程式會保存到下載文件夾。

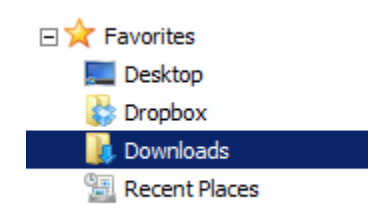

ii. 你會在該文件夾裡看到一個安裝程式。

kcc\_tc\_2023.exe

## <span id="page-4-0"></span>**3.** 安裝「開心『果』月」列印證書程式

在桌面上雙擊安裝程式。如需設定 Install 路徑,點擊"**Browse**" 設定路徑。點擊 "**Next**"繼續。

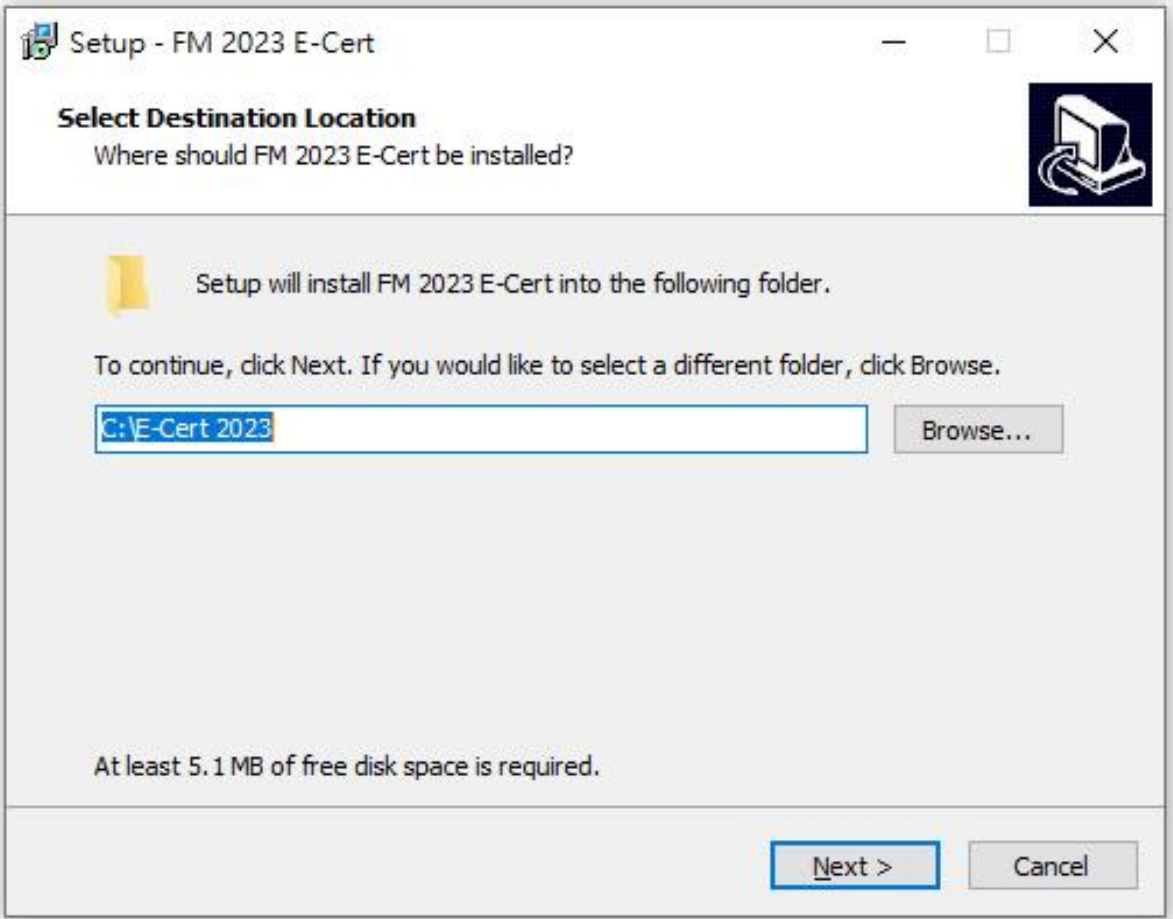

## **4.** 設定 Start Menu Shortcuts

如需設定 Start Menu Folder,點擊"**Browse**" 設定路徑。點擊"**Next**"繼續。

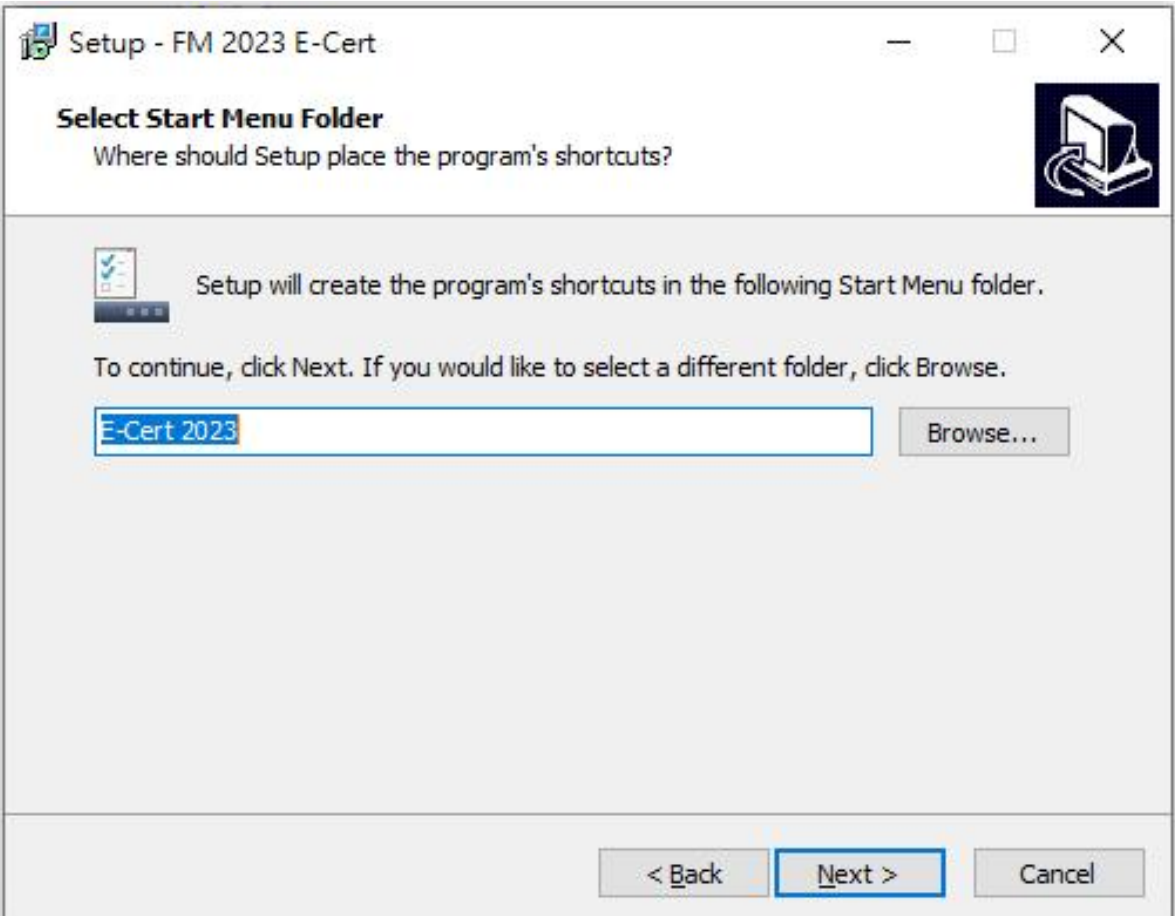

## **5.** 開始安裝程式

點擊"**Install**"開始安裝。

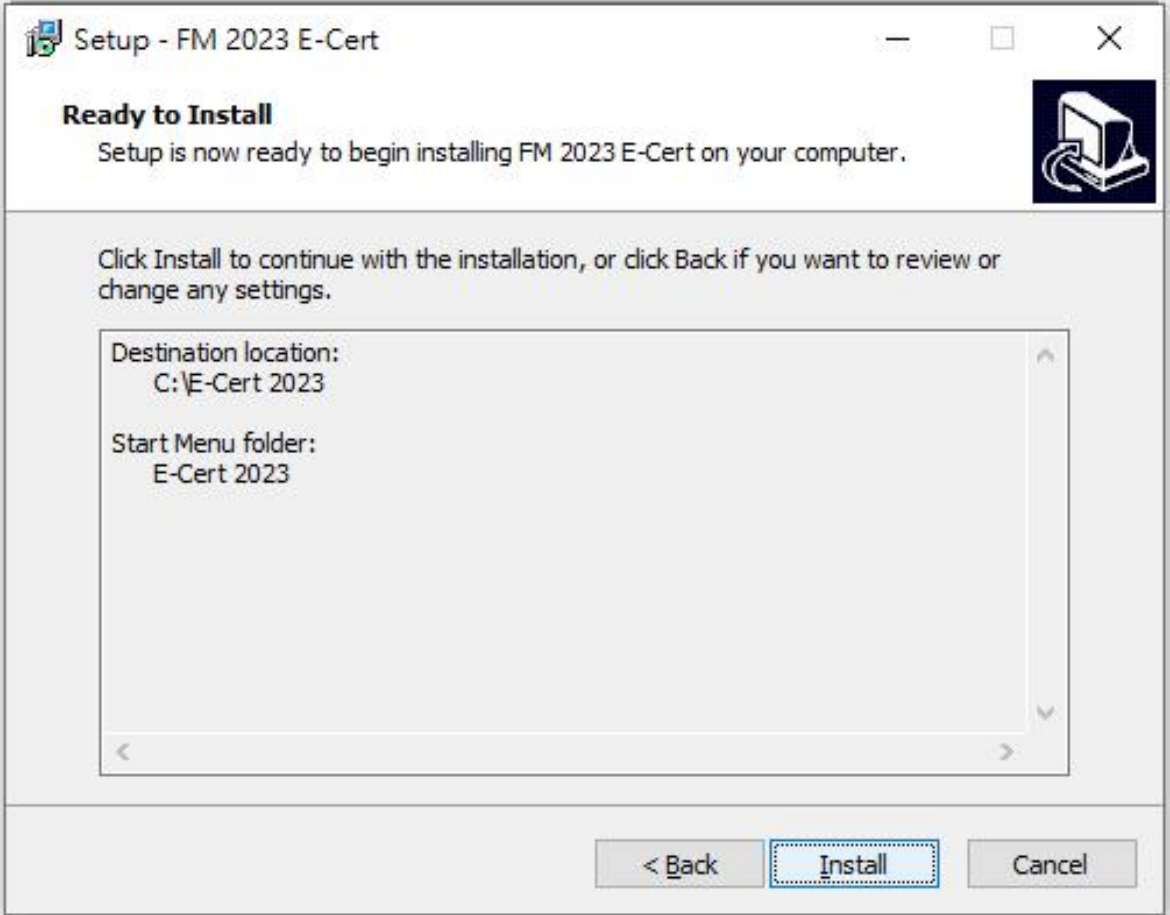

#### <span id="page-7-0"></span>**6.** 安裝需要的元件 (可能出現的步驟)

### 安裝程式會檢測電腦是否有安裝必要的元件**,** 如電腦已經安裝了的話**,** 安裝程式 會跳過此步驟**,** 如沒有的話**,** 安裝程式會先把元件安裝。

### **a)** 安裝 **.NET framework 4.0**

- i. 如電腦沒有安裝 .NET framework 4.0
- ii. 點擊 "**Install**" 繼續。

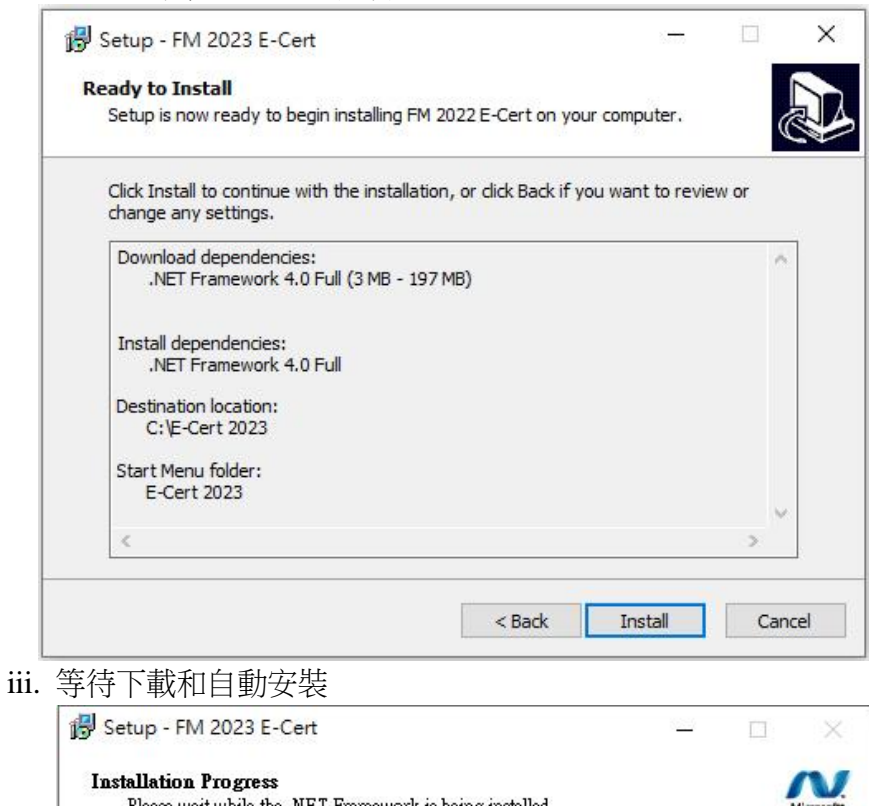

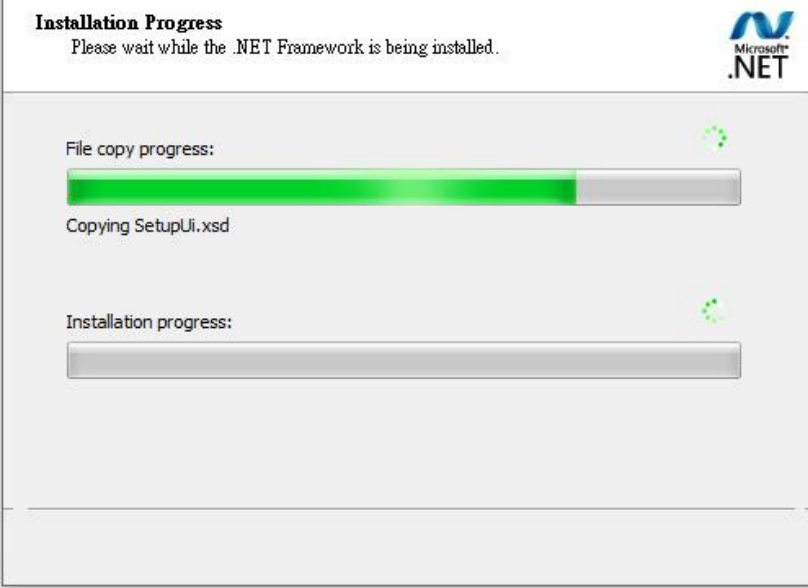

## **b)** 安裝 **Microsoft Access Database Engine 2010 Redistributable**

- i. 如電腦沒有安裝 Microsoft Access Database Engine
- ii. 點擊 "**Install**" 繼續。

iii.

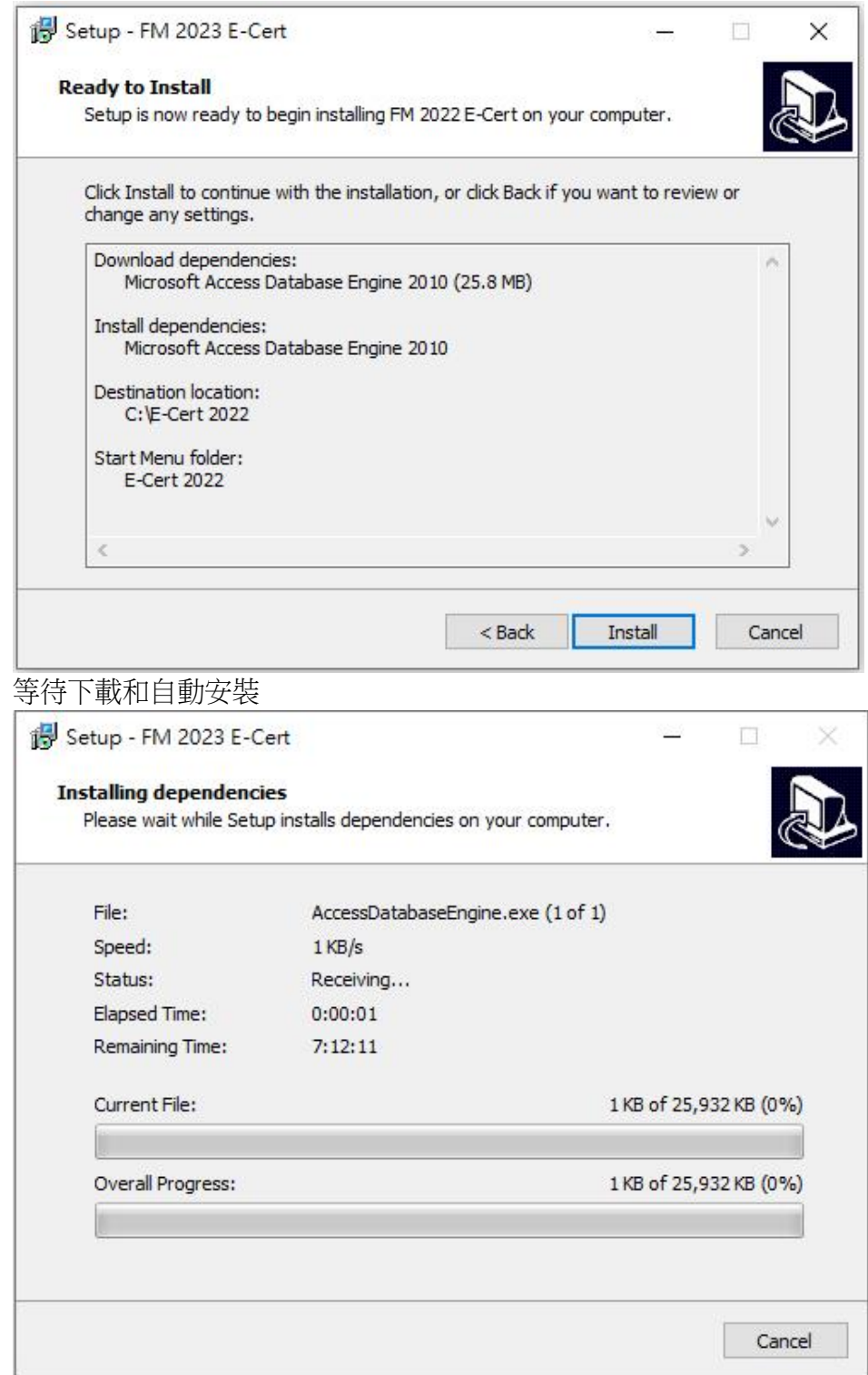

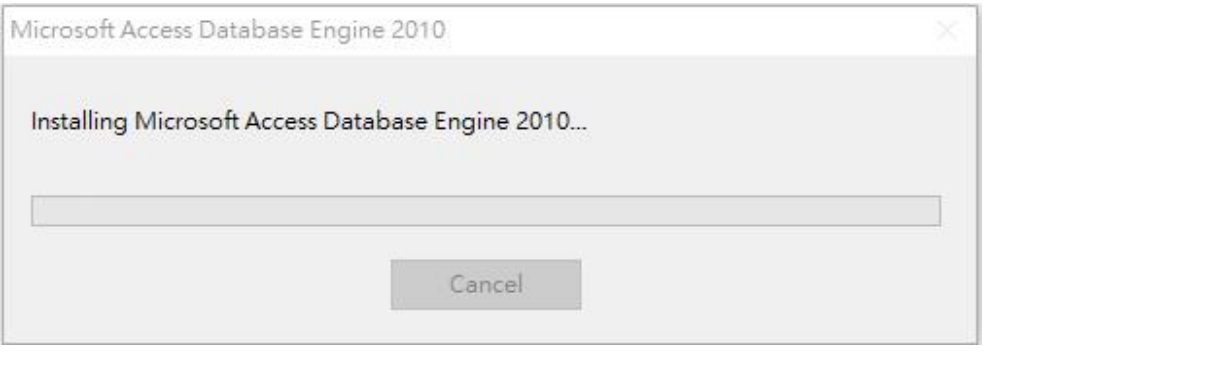

## <span id="page-10-0"></span>**7.** 完成安裝

i. 安裝完成。你可以點擊"**Finish**"退出安裝精靈。

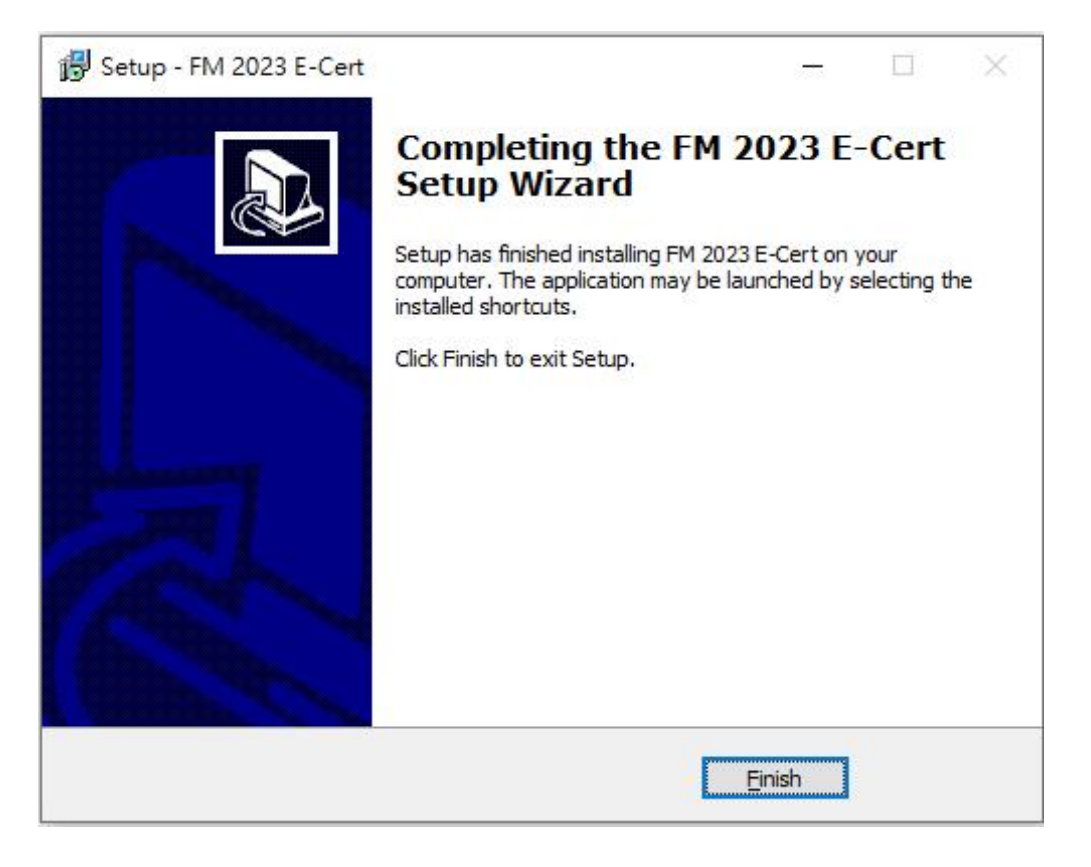

ii. 在你退出安裝精靈,你會發現有一個新的捷徑"ESS Certificate 2023"在你 的桌面。

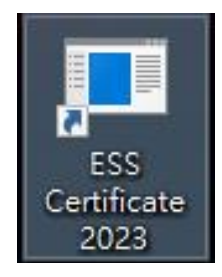

## **C)**使用列印證書程式

<span id="page-11-0"></span>**1.** 開始列印證書程式

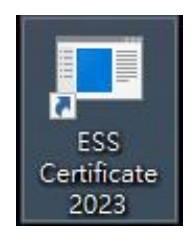

i. 雙擊在你桌面的捷徑,請填寫密碼,然後點擊"**Enter**"。所需密碼已電 郵 至各參與「開心『果』月」的學校和機構。

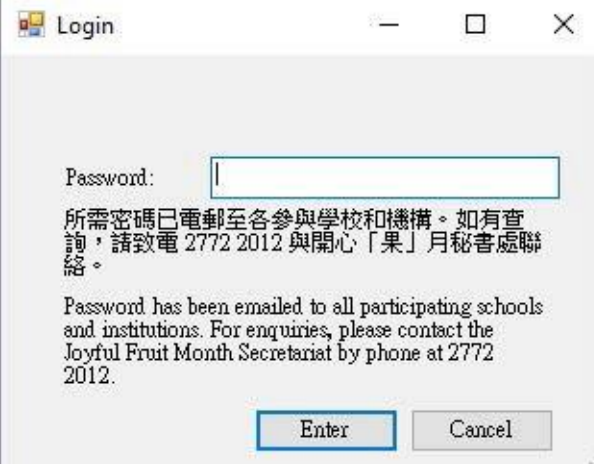

ii. 登錄程式後,你應該看到以下畫面。

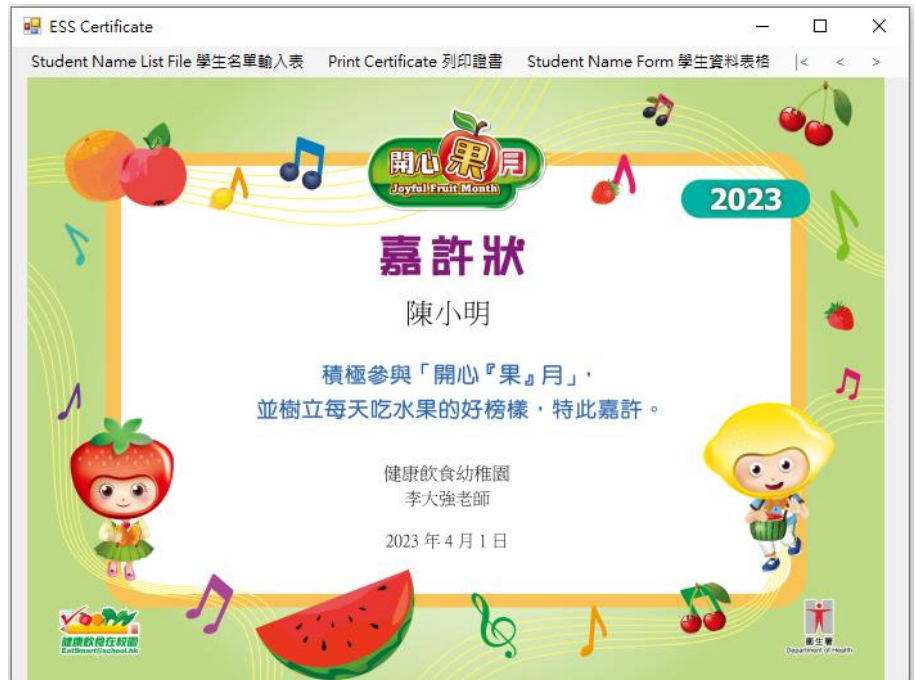

### <span id="page-12-0"></span>**2.** 學生名單輸入表

i. 點擊 "**Student name list file** 學生名單輸入表" 打開學生名單輸入表。

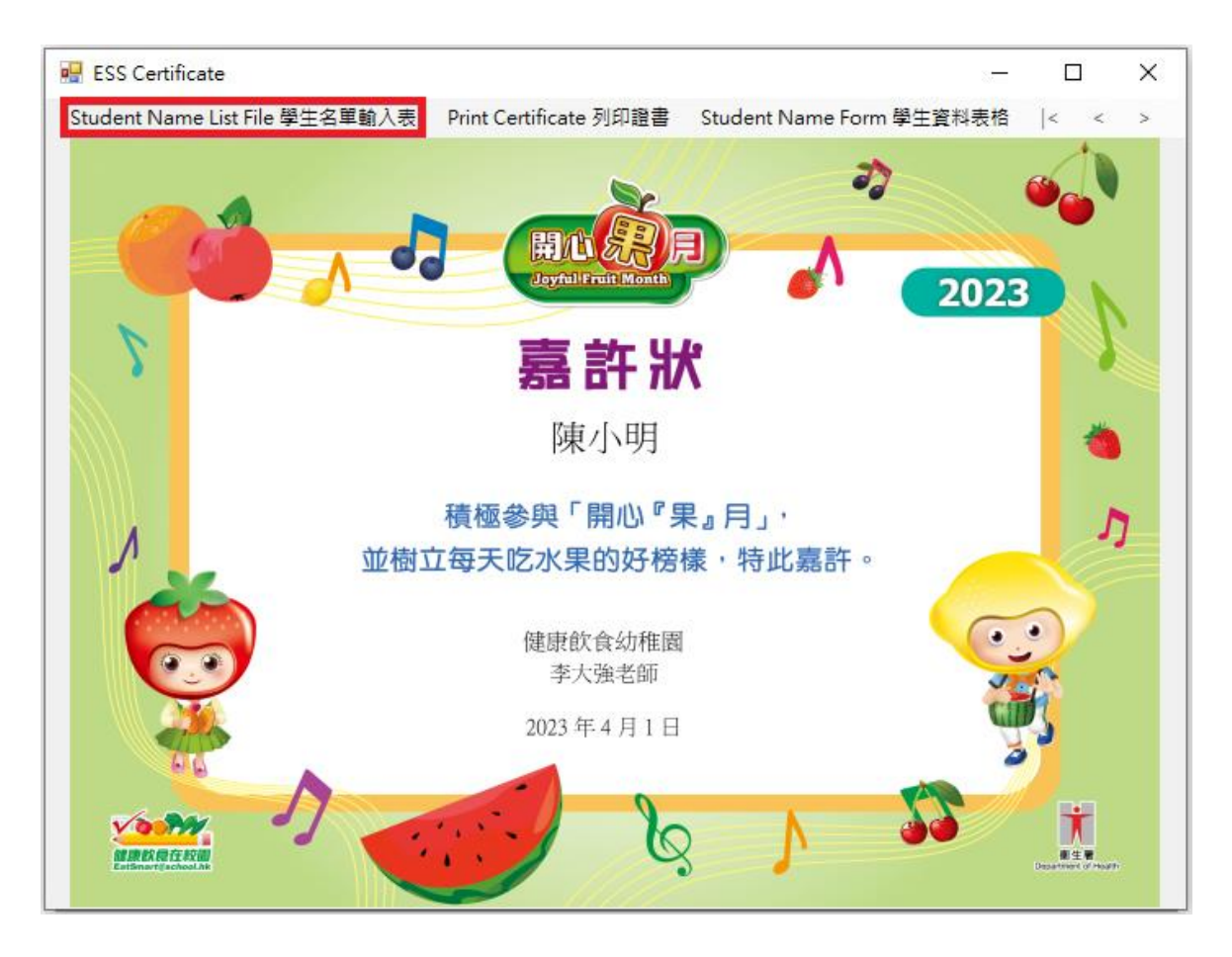

在學生姓名, 簽發人(校長/老師) 姓名, 學校名稱及簽發日期的欄位輸入資料, 如學校 名稱太長,可選填學校名稱第二行的欄位。證書將顯示學校名稱第二行的文字於學 校名稱之下。

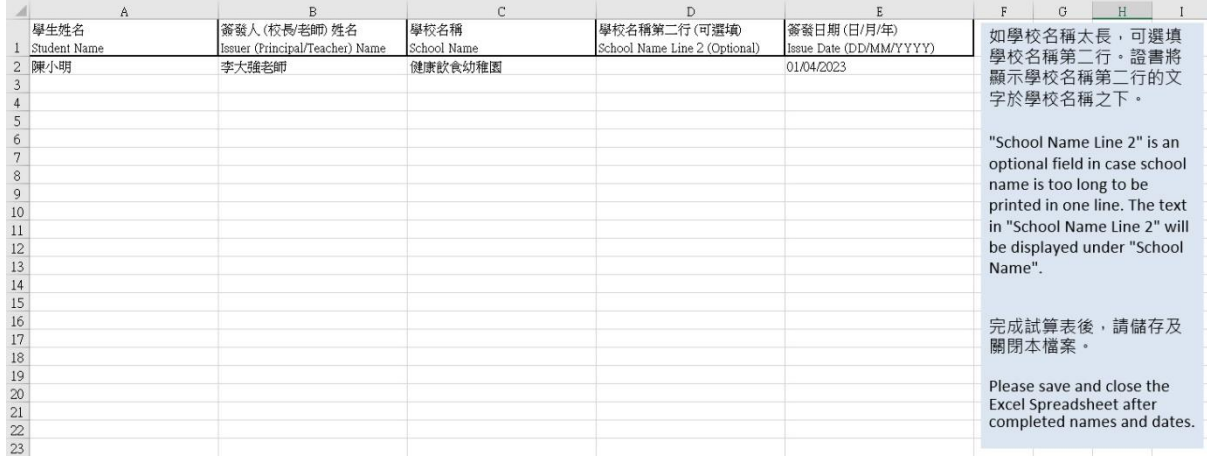

ii. 當你完成學生名單,保存(Save)並關閉 Excel 電子表格。

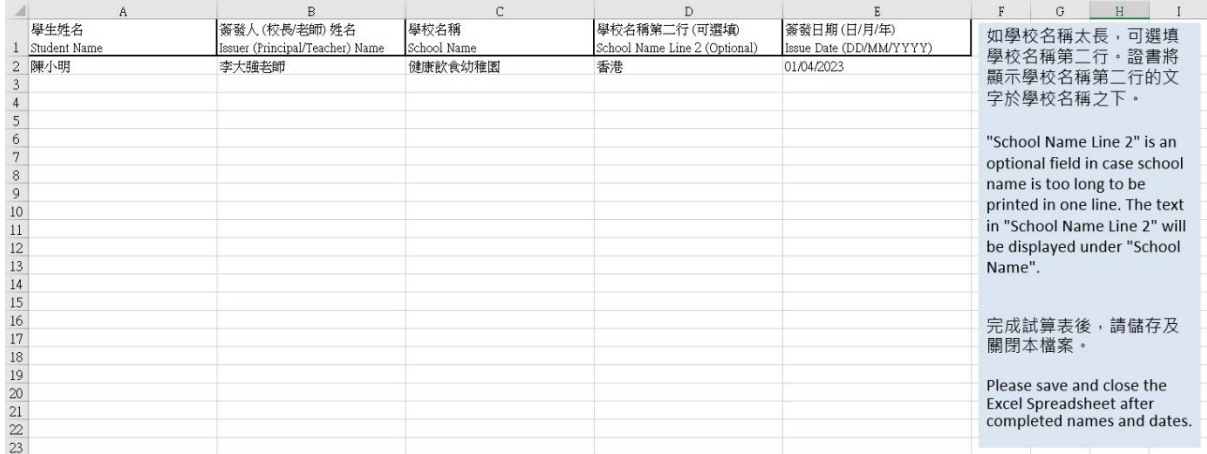

### <span id="page-14-0"></span>**3.** 預覽證書

**ESS** Certificate  $\times$  $\Box$  $\equiv$ Student Name List File 學生名單輸入表 Print Certificate 列印證書 Student Name Form 學生資料表格  $\epsilon$  $\epsilon$  $\geq$ 開 **Joyful Fruit M** 2023 嘉許狀 陳小明 積極參與「開心『果』月」, Ŋ 並樹立每天吃水果的好榜樣,特此嘉許。 健康飲食幼稚園 李大強老師 2023年4月1日 **VOORA** 健康数度在胶面 衛生層

i. 當你完成學生名單,你可點擊 |< < > >| 預覽證書。

沒有填寫學校名稱第二行的畫面

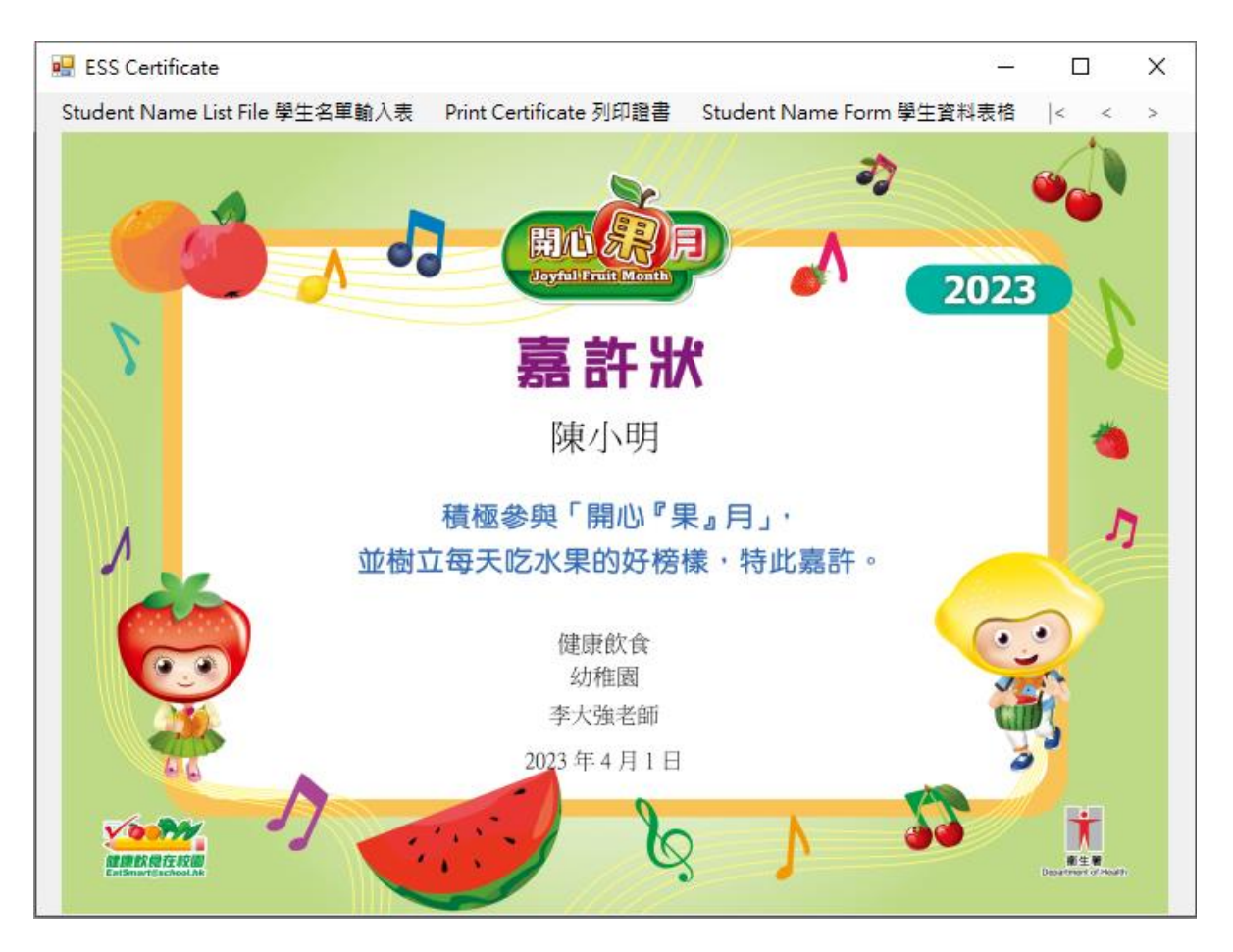

填寫了學校名稱第二行的畫面

### <span id="page-16-0"></span>**4.** 列印證書

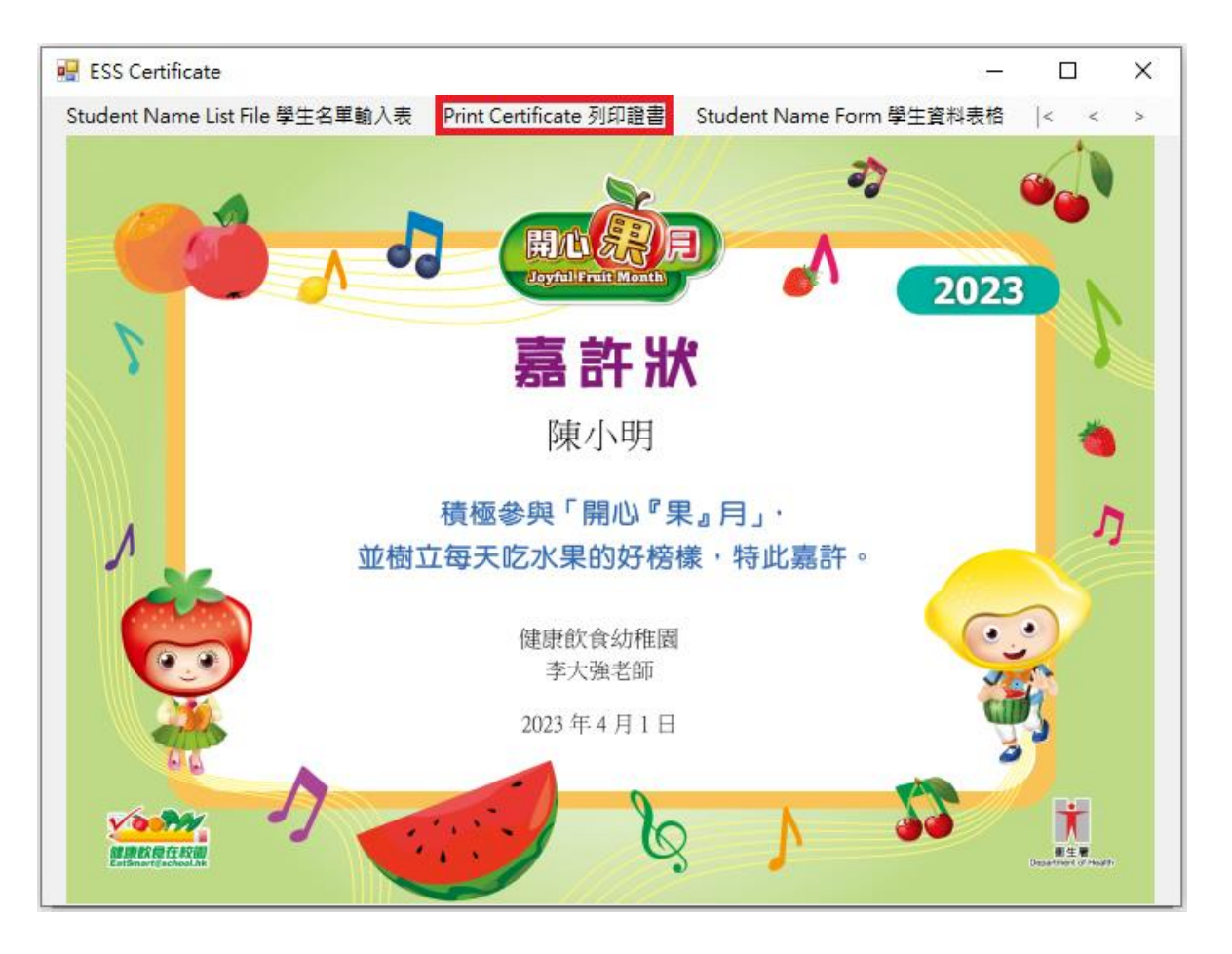

## i. 點擊 "**Print Certificate** 列印證書" 列印證書。

你可以選擇你想使用的打印機,也可以選擇需要打印的頁及數量,然後點擊打印。

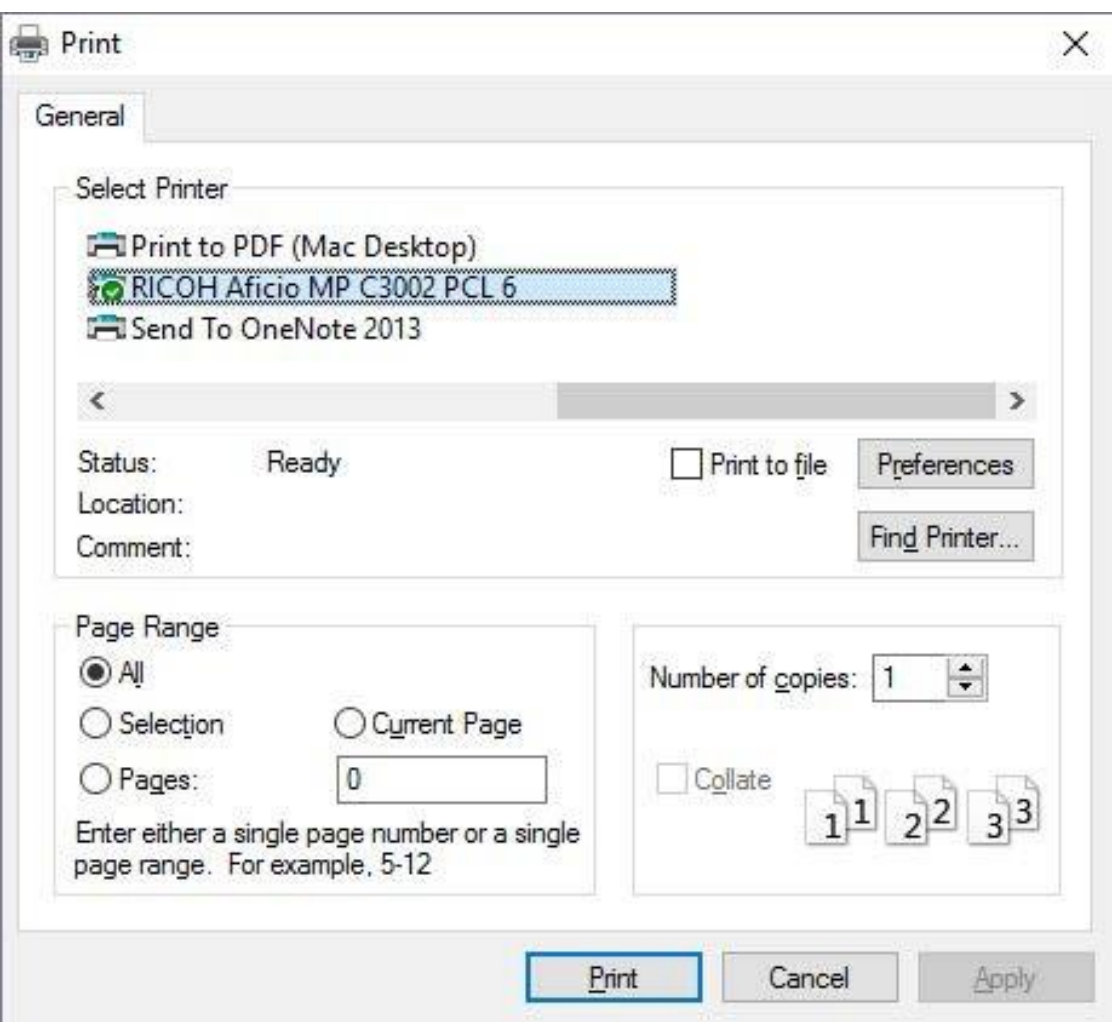

## <span id="page-18-0"></span>**5.** 學生資料表格

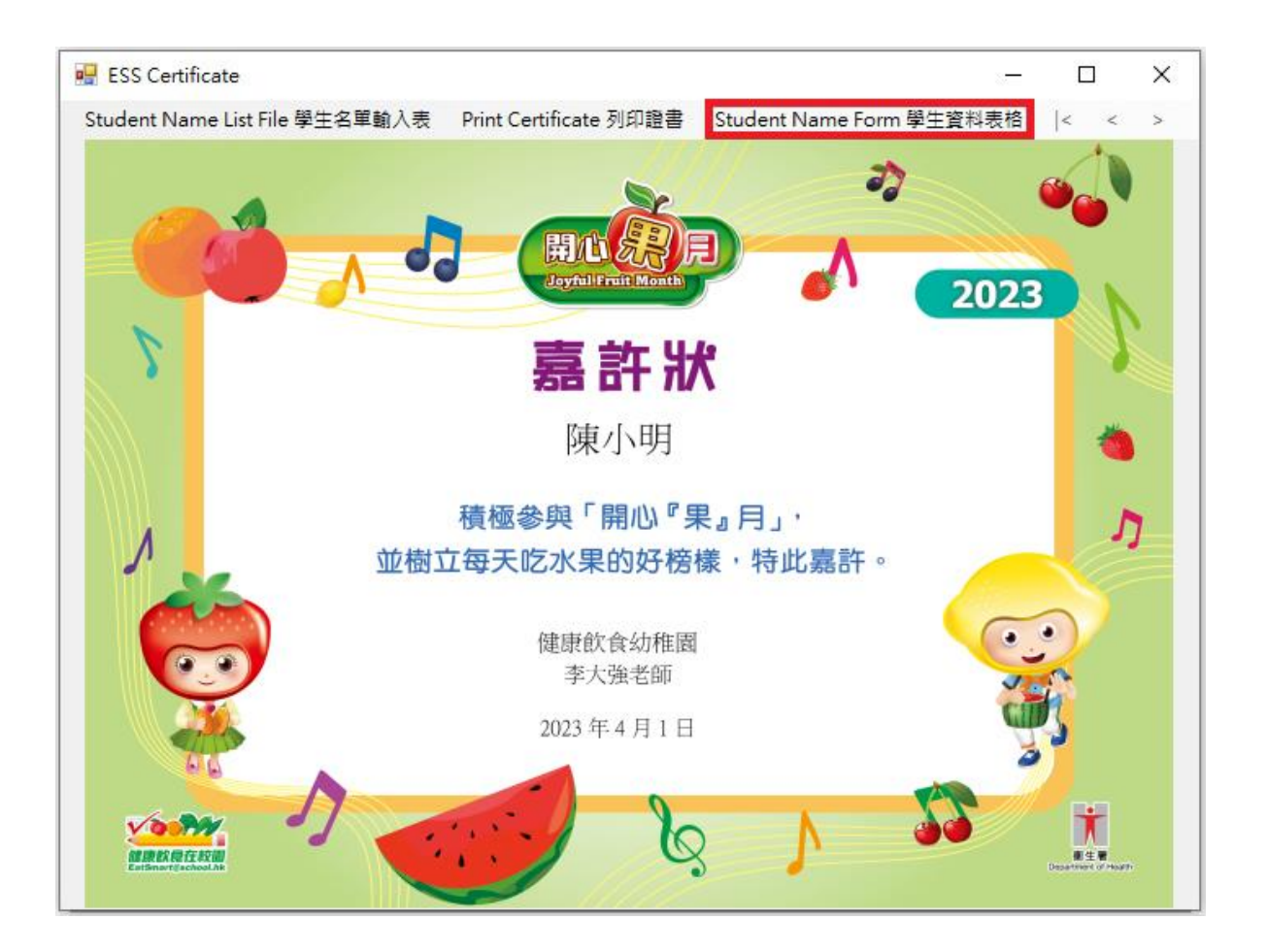

i. 可使用 "**Student Name Form** 學生資料表格" 輸入及列印個別的學生資料。

在學生姓名,簽發人(校長/老師) 姓名,學校名稱及簽發日期的欄位輸入資料,如學 校名稱太長,可選填學校名稱第二行的欄位。證書將顯示學校名稱第二行的文字 於學校名稱之下。

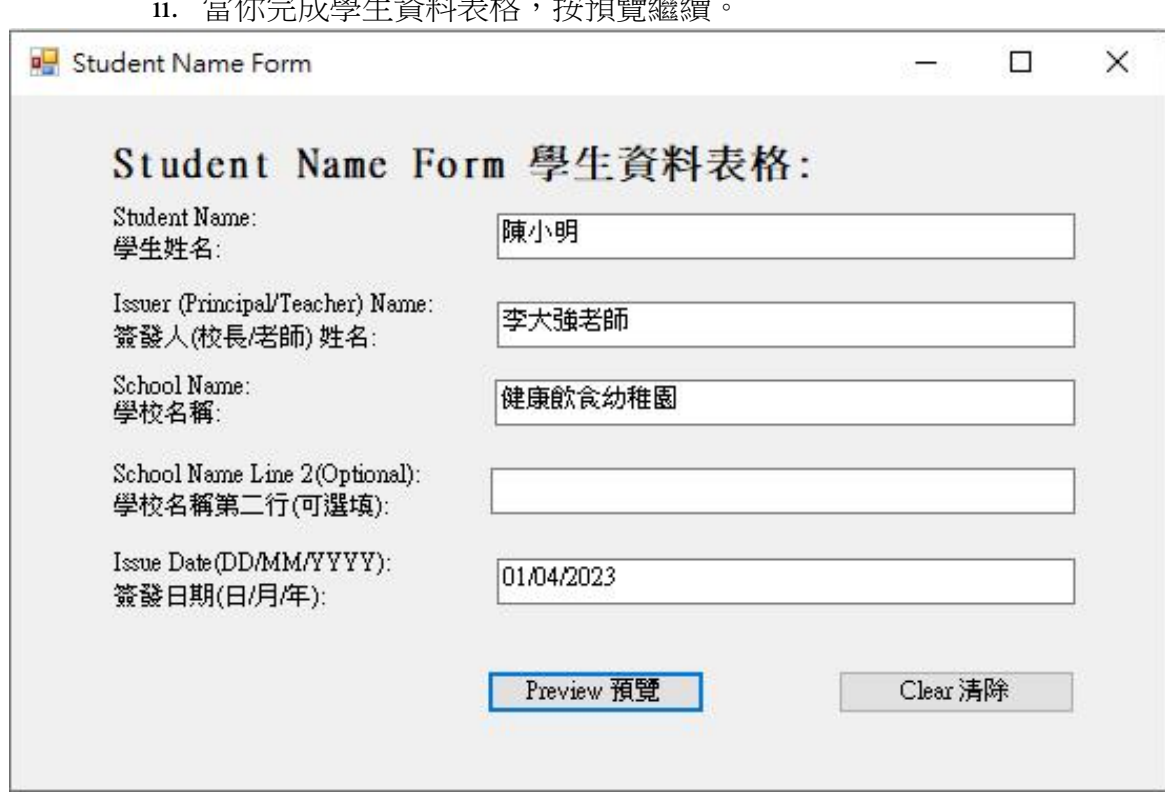

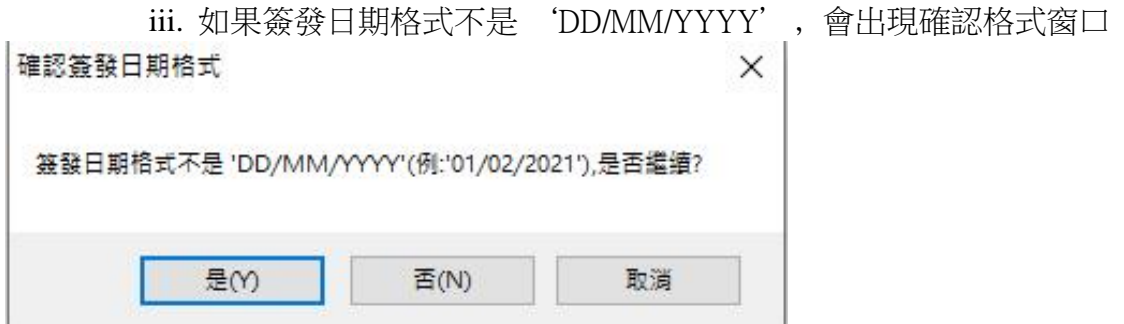

ii. 當你完成學生資料表格,按預覽繼續。

### 按列印證書開始列印, 程序與 **C)**使用列印證書程式步驟 **4 .**列印證書一樣。

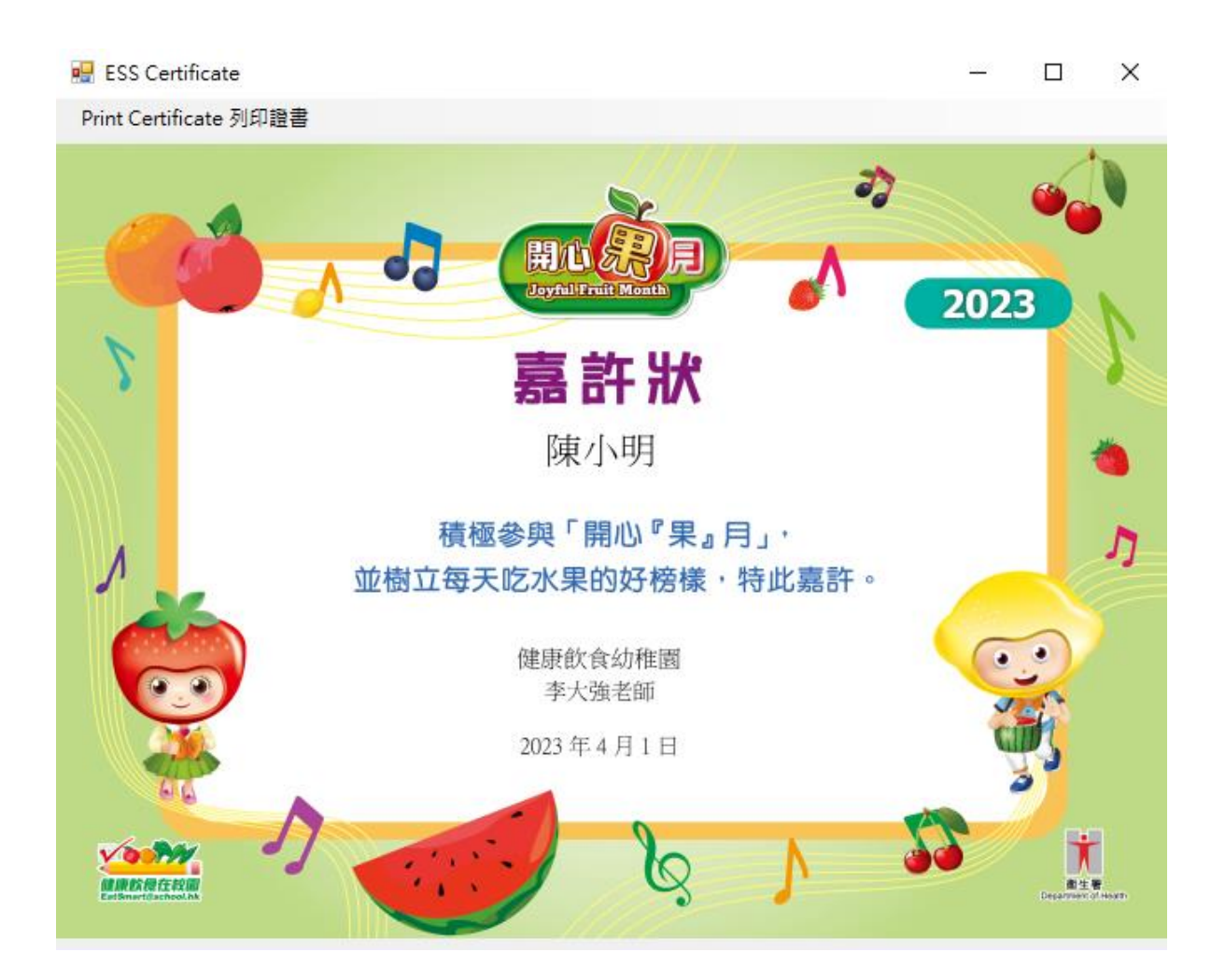

## <span id="page-21-0"></span>**6.** 關閉打印證書程式

## i. 點擊在右上角的"**X**"關閉程式。

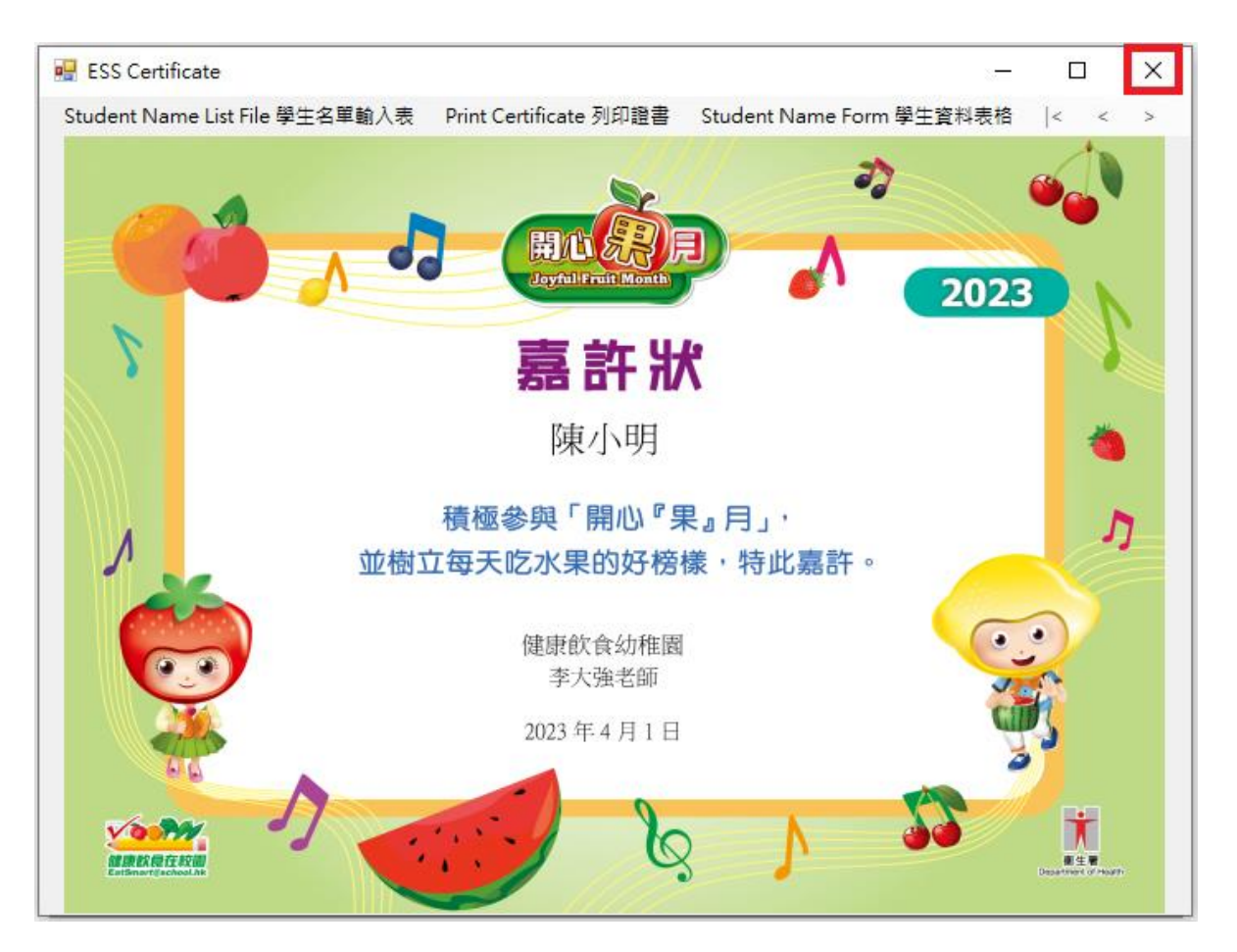